# Microsoft  $\sum_{\text{Building dynamic Web sites with Microsoft FrontPage}}$ *Building dynamic Web sites with Microsoft FrontPage*

# **Using folder lists and page tabs to navigate in FrontPage**

## by Mark Ray

**Application:** Microsoft FrontPage 2000/2002 **Operating System:** Microsoft Windows

W hile it's not the most difficult aspect of using FrontPage, navigating between pages can be annoying. It's also a frequently used aspect of using FrontPage, navigating between pages can skill; after all, it's the rare Web that consists of a single page. In this article we'll show you a couple of quick ways to navigate between the pages in your Web.

# **Listing the lists**

FrontPage displays your Web's content in a number of places, of which the Folder List and the Window menu are the most useful. If you're familiar with

[N] Microsoft FrantPage - C.Udy Decements\My Webs\discussio  $\ln x$ EN OR 10ev Inset Parent Sock Table Paines Whitey Bilb B·2→目前区の後ず 人取色ダ <> <> 使用量 8 B 0  $\times$  H / H - 11  $\sim$ **b Views** FolderList Cantests of 'C'/My Documents'/My Webs (discussion  $= 0.000000$ Name Tata  $\frac{\beta}{\mu_0}$ **Districtory** ED disc1 ili duch Eli posts **Car factions** p Ell pévele a photo **Lill frames CI themes Cili images** Timoges<br>Doleskieg in de skitsa ini Colori\_diviAte œ Discussion Cantinentian disc1\_posthim Discussion Submission Ports **Bildeci** exhibit Discussion Search Form disc1\_tocl14m Discussion TDC (Framed) g Discussion Welcanee **Bildeci** welchin Framesoffor Discussion index/Mn ń o **FAJN** 

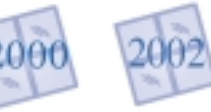

these tools, you can still read on to learn how they differ. If you've been struggling to navigate between pages, the article will provide you with a good basic introduction.

We will begin by looking at the Folder List and show you how to access this feature in various FrontPage views. Next, we'll move on to FrontPage 2002's Navigation Pane, which gives you a slightly different view of your Web. Finally, we'll show you a couple of ways that you can navigate between open pages in FrontPage.

# **Working with all files**

Perhaps the most useful list FrontPage provides is the Folder List. This list, which is an integral part of the Folders view shown in **Figure A**, shows all the folders in your Web and lets you open them to view their contents on the right side of the window. As

**Figure A:** *The Folder List always appears as part of the Folder view.*

## **In This Issue**

Using folder lists and page tabs to navigate in FrontPage

®

*FrontPage Feature:* Analyze your Web with FrontPage reports

Usage analysis comes to FrontPage

Using default pages to point site visitors in the right directon

Creating an invisible hit counter in FrontPage

Customize your FrontPage 98 site's look with a custom theme

### *Letters:*

- Features that require server extensions
- Distinguishing between paragraph and line breaks

*Inside Microsoft FrontPage* 2001 index

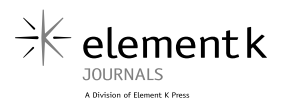

in other Windows applications, an open folder icon indicates the currently selected folder.

What so many users don't realize is that the Folder List is also available in Page, Navigation and Hyperlink views. To make it visible, simply click the Folder List button  $(|\mathbf{E}|)$  on the Standard toolbar.

**Figure B** shows the Folder List in Page view. Although the figure shows the same Web as **Figure A**, the Folder List looks a little different here. Instead of the folder contents appearing in a separate section of the FrontPage window, they're integrated with the folders themselves.

**Note:** You can resize the Folder List by dragging on its right border.

Regardless of which FrontPage view you're in, you can perform a number of operations on

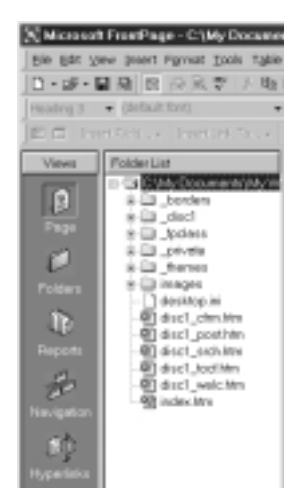

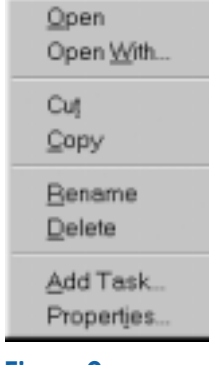

**Figure C:** *You can right-click on a file to rename it, delete it or view its properties.*

**Figure B:** *You can also access the Folder List from Page view.*

|                | N Microsoft FrontPage - C (My Docum |  |
|----------------|-------------------------------------|--|
|                | Ele Edit your yeart format took     |  |
|                |                                     |  |
|                |                                     |  |
| 前口             | $t = -15$<br>SWATLER TO             |  |
| <b>Views</b>   | isation Pane                        |  |
|                | $9 - 10 + 16$<br>me Page            |  |
|                |                                     |  |
|                | Photo Album                         |  |
|                | levor thro                          |  |
|                |                                     |  |
|                |                                     |  |
| ЦR             |                                     |  |
|                |                                     |  |
| <b>Reports</b> |                                     |  |
|                |                                     |  |
|                |                                     |  |
|                |                                     |  |
| ΩP             |                                     |  |
| Hyperlink      |                                     |  |
|                |                                     |  |
|                |                                     |  |
| Tanks          |                                     |  |
|                |                                     |  |
|                | <b>TFolder List Prilavigation</b>   |  |

**Figure D:** *FrontPage 2002 introduces the Navigation Pane, an alternative to the Folder List.* any file you see. Double-clicking on a file opens it in the associated editor, while right-clicking on a file brings up the shortcut menu shown in **Figure C**. (FrontPage 2002 displays a more extensive menu.)

## **Navigation in FrontPage 2002**

The Folder List button in FrontPage 2002 ( $\Box$ ) looks a little different than in FrontPage 2000. More importantly, it has a small down arrow next to it. When you click on this arrow in Page view (but not in the other views), you can choose between the Folder List described above and the new Navigation Pane. (When either the Folder List or the Navigation Pane is visible, you can toggle between the two lists with the buttons at the bottom.)

The Navigation Pane, shown in **Figure D**, displays your Web's navigation structure in tree form, much like the Folder List. Note that you'll only be able to access pages that you've added to the navigation structure. When you rightclick on a file, you can access the same shortcut menu that you'd see in Navigation view.

# **Working with open files**

The best way to see a list of all the open pages in your Web is the Window menu, shown in **Figure E**. Although this menu appears in most Windows programs, users often forget about it perhaps because it's so ubiquitous.

The Window menu lists up to nine open documents; you can access additional documents by choosing More Pages at the bottom. In addition to letting you quickly switch between pages, the menu also indicates which pages haven't been saved since you last edited them just look for an asterisk (\*) after each unsaved page's name.

If you've upgraded to FrontPage 2002, you've probably noticed that that version offers a handy alternative to the Window menu. In Page view, a series of folder-style tabs appear just above the page you're editing, and you can use these tabs to navigate between pages. As with the Window menu, unsaved pages are marked with an asterisk.

**Note:** FrontPage 2002 can display an unlimited number of page tabs. When it's necessary, small navigation buttons appear to the right of the last tab, allowing you to move between the tabs.

You can also use the keyboard to quickly move between open pages. To do so, press [Ctrl][Tab] or [Ctrl][Shift][Tab]. (For more useful shortcuts, see the article, "Secret FrontPage keyboard shortcuts," in the September 2001 issue of *Inside Microsoft FrontPage*.)

# **Folder flexibility**

As we've demonstrated in this article, FrontPage gives you a variety of methods for navigating among the files in your Web. A little experimentation will help you determine which method works best for you.

## Window

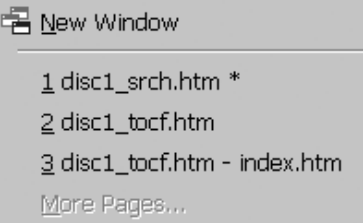

**Figure E:** *The useful Window menu often seems hidden in plain sight.*

# **Analyze your Web with FrontPage reports**

by Mark Ray

**Application:** Microsoft FrontPage 2000/2002 **Operating System:** Microsoft Windows

For ven moderately large Web sites can quickly<br>outpace your ability as a webmaster to<br>keep track of them. Over the course of<br>weeks or months, you can easily end up with outpace your ability as a webmaster to keep track of them. Over the course of weeks or months, you can easily end up with orphaned pages, broken hyperlinks, pages that load too slowly and other problems.

To help you identify these problems—or simply learn more about your Webs—FrontPage 2000 and 2002 offer a comprehensive set of reports. As we'll see in this article, you can use these reports to identify slow-loading pages, review recently changed or added files, check hyperlinks and even (in FrontPage 2002) analyze visitor traffic.

# **Reporting live**

If you're already familiar with the reporting feature, you can still read this article to learn about the enhancements FrontPage 2002 makes to the reports, some of which are so subtle that you might miss them. If you're totally unfamiliar with the reporting feature, you'll find this article fairly comprehensive.

To use reports, you must first access them, so we'll start by showing you the two ways you can access FrontPage's reports. Once that's covered, we'll briefly introduce you to all of the reports and show you how to change some important report parameters, such as the definitions of "slow" pages and "older" files. Finally,

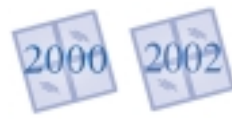

we'll discuss the reporting enhancements found in FrontPage 2002.

# **Accessing reports**

To get started, launch FrontPage and open an existing Web. Then, click the Reports button on the Views bar to switch to the view shown in **Figure A**. Note that two things happen at once when you click Reports: FrontPage displays the Site Summary report and it displays the Reporting toolbar. In FrontPage 2000, this toolbar floats

|                    | X Microsoft FrontPega - F (WEBSHARE)WWWWDDTVreas187                                                     |               |               | $-10x$                                                                                                    |
|--------------------|----------------------------------------------------------------------------------------------------|---------------|---------------|----------------------------------------------------------------------------------------------------|
|                    | Elle Edit Ster Imert Fightet Stells Table Formes Window Birb                                            |               |               |                                                                                                    |
|                    |                                                                                                    |               |               | □•峰•星期 下 反発者 人の息ダ <> <> < < < < < 回 息 日 ◎ 下 回。                                                                                                    |
|                    |                                                                                                    |               | ٠             | $\mathbf{r}$ <b>E</b> $I$ <b>D</b> $\Gamma$ $\subset$ $\subset$ $\subset$ $\subset$ $\subset$ $\mathbf{r}$ $\in$ $\subset$ $\mathbf{r}$ $\in$ $\subset$ $\Lambda$ $\sim$ |
|                    | E E return a return                                                                                     |               |               |                                                                                                    |
| Views              | Ste Sysmary                                                                                             |               |               |                                                                                                    |
|                    | <b>Name</b>                                                                                             | <b>Court</b>  |               | Size Description                                                                                                    |
|                    | CHISH<br>ZPutani                                                                                        | <b>FO</b>     | <b>ISSNOW</b> | Altikes is the current Web                                                                                                    |
|                    |                                                                                                    | 1 83          |               | 490XB Picture Box in the current Wals (GP, JPG, BMP, etc.)                                                                                                    |
|                    | 1 Iniciandillon                                                                                         | 四班            |               | \$338829 Piles in the cument' Web that connoil be reached by starting from your home parge                                                                               |
|                    | Linkschles                                                                                              | 79            |               | 1990-92 Files in the current Web that can be reached by stering from your home page.                                                                                     |
|                    | Silley pages                                                                                            |               |               | 3000YER Pages in the parent Ville exceeding an extinemed download time of 38 electride et 28.8                                                                           |
|                    | <b>Q</b> Close then                                                                                     | 249           |               | 2213883 Plan in the current Wals that base not bear-modified in over 72 days.                                                                                            |
|                    | A Flocanty add.                                                                                         | 4%            |               | 1-543 Files in the current Web that howe been created in the last 30 days<br>All's madele in the numer Web                                                               |
|                    | Lit-periods                                                                                             |               |               | Klass                                                                                                    |
|                    | v Dayorting<br>7 Unveilled lop.<br><b>Gi Ensign hyperk</b><br><b>SIME SHATINGEY</b><br>Z Edenal friper. |               |               |                                                                                                    |
| 日本 三国 アンド          |                                                                                                    |               |               | . 12 W. Fox<br>company (Valc)                                                                                                    |
|                    | Almondtyped.                                                                                            | 344           |               | Hyperfields pointing to other files within the current lines                                                                                                    |
|                    | D Componentes                                                                                           | п             |               | Files in the current Web with components reporting en error                                                                                                    |
|                    | Uncompleted t.                                                                                          | $\frac{1}{4}$ |               | Tasks in the current Web that are not yet marked completed                                                                                                    |
|                    | <b>Br</b> Unused herves                                                                                 |               |               | Thenes in the current Web that are not applied to any file                                                                                                    |
| oþ                 |                                                                                                    |               |               |                                                                                                    |
|                    |                                                                                                    |               |               |                                                                                                    |
|                    |                                                                                                    |               |               |                                                                                                    |
|                    |                                                                                                    |               |               |                                                                                                    |
| ũ                  |                                                                                                    |               |               |                                                                                                    |
|                    |                                                                                                    |               |               |                                                                                                    |
| Tasks              |                                                                                                    |               |               |                                                                                                    |
|                    |                                                                                                    |               |               |                                                                                                    |
|                    | $+1$                                                                                                    |               |               | F                                                                                                    |
| Por Help, press PT |                                                                                                    |               |               | $\mathbf{a}$<br><b>NUM</b>                                                                                                    |

**Figure A:** *The Site Summary report presents an overview of your Web.*

*FrontPage Feature*

rontPage Feature

**RELENCI** 

somewhere near the middle of the window; in FrontPage 2002, it's anchored below the Formatting toolbar.

|                       | □□ Incinct. > Pertint's. > ■                        |                    |                  |          |         |                       |
|-----------------------|-----------------------------------------------------|--------------------|------------------|----------|---------|-----------------------|
| Slow Peges<br>Nema    | Title                                               | Download Time      |                  | See Type | In Fold | Modified Date         |
|                       | <b>Environmental Falley Contracts Connects - P.</b> | <b>CAL Seconds</b> | <b>LAKE TIME</b> |          |         | <b>KI21/012-51 PM</b> |
|                       | <b>Ril conede2 html Criters to Cenade - P</b>       | 297 Seconds        | 1365 htm         |          |         | E/21/01 2:51 PM       |
| C (driver) [C]        | Summer Cemp 2000                                    | 182 Seconds        | 20KB IWn         |          |         | 7/15/80 8:29 AM       |
|                       | Comp2908  Summer Camp 2008                          | 1E3 Seconds        | 1965             | htm      |         | 7/15/80 8:29 AM       |
| C tomp2101_           | Summer Cemp 2000                                    | 157 Seconds        | 18KB             | Pales    |         | 7/15/80 8:29 AM       |
|                       | Care (2001 - Summer Camp 2003 -                     | 151 Seconds        | 20KB htm         |          |         | 7/15/80 0:29 AM       |
| @lorrection           | Summer Comp 2000                                    | 84 Seconds         | 20KB htm         |          |         | 7/15/10 8:29 AM       |
| <b>GIT</b> carecie My | Critters to Canada                                  | 64 Seconds         | 19KB han         |          |         | 5/7/01 9:48 AM        |
|                       | * Reporting                                         |                    |                  |          | 回       |                       |
|                       | Skrw Pages                                          | * 30 seconds       |                  |          | 一见想     |                       |
|                       |                                                     |                    |                  |          |         |                       |
|                       |                                                     |                    |                  |          |         |                       |

**Figure B:** *All the files in this report take more than 30 seconds to download.*

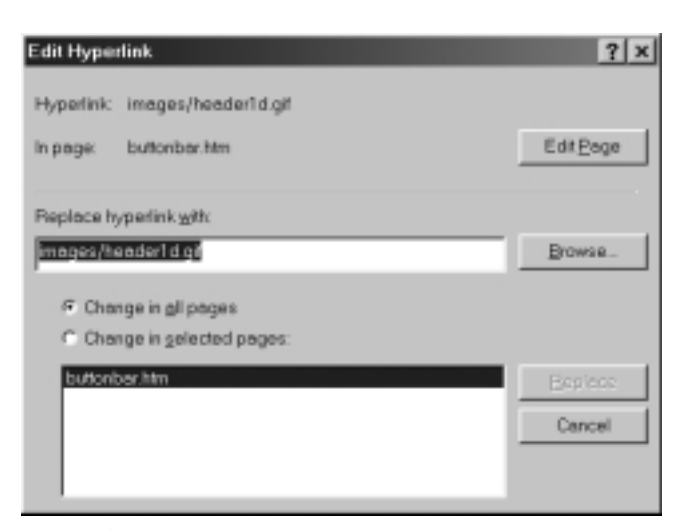

**Figure C:** *By double-clicking on a broken hyperlink, you can access this dialog box and fix it.*

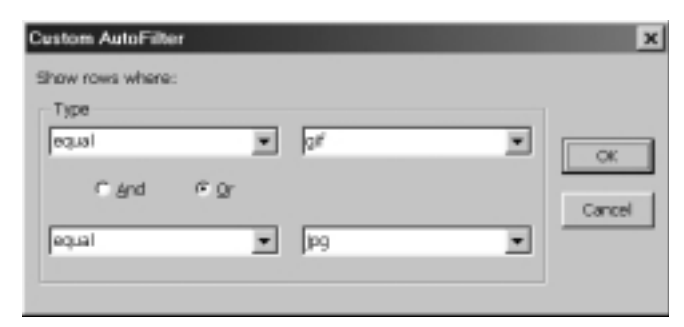

**Figure D:** *In FrontPage 2002, you can filter your reports by a variety of criteria.*

As its name implies, the Site Summary report gives you an overview of your Web, including the number of pages it contains, how much space it consumes on the server, and how many hyperlinks it includes. This report is useful by itself, but it's really just the beginning. You can double-click on most of the line items—singleclick in FrontPage 2002—to access a report that provides more detail on that item.

Note: FrontPage's reports only look at those files that are currently visible in the FrontPage environment. If you have files saved in hidden directories that you want included in reports, choose Web Settings from the Tools menu. In the Web Settings dialog box that appears, switch to the Advanced property sheet, enable the Show Documents In Hidden Directories check box (Show Hidden Files And Folders in FrontPage 2002), and click OK.

For example, double-click on the Slow Pages line item now (single-click in FrontPage 2002). As shown in **Figure B**, FrontPage displays any files in your Web that take longer than 30 seconds to download at 28.8 Kbps.

# **Working with a report**

The files are automatically listed in order of their estimated download time. However, you can sort the report by any column; to do so, just click the column header. (Clicking the same column header again reverses the sort order.)

You can also change the width of a column by dragging on the right edge of its column header. If necessary, FrontPage displays a horizontal scroll bar at the bottom of the window.

Besides changing a report's appearance, you can often change its content. Notice that the Reporting toolbar includes a Report Setting dropdown list that currently displays *30 seconds*. By clicking on that list, you can change your slow-page threshold.

Many of FrontPage's reports include parameters that you can change from the Reporting toolbar, and most allow you to sort by any column or resize the columns as we did earlier. Another feature the reports share is that you can double-click on most report items to take action. For example, if you double-click on a filename in the Slow Pages report, FrontPage opens that file in the appropriate editor. In the Broken Hyperlinks report, on the other hand, doubleclicking a hyperlink allows you to fix it, as shown in **Figure C**.

## **Filtering the data**

In FrontPage 2002, you can also filter the contents of almost any report to home in on particular information. At the right edge of each column header is a small triangular button called the AutoFilter button. Clicking this button brings up a pop-up menu that lists all the values that appear in that column. For example, a report's Type column would list such values as HTM, HTML, GIF and JPEG. To filter by one of those values, simply select the value from the list; the AutoFilter button turns blue to remind you that filtering is active. (This is important because FrontPage preserves your filtering options even after you close the program.)

The pop-up menu also includes an All option, which removes filtering, and a Custom option, which lets you set more elaborate filtering criteria. **Figure D** shows the Custom Auto-Filter dialog box that appears when you select Custom.

# **Using other reports**

You can switch to another report by choosing its name from the Reporting toolbar's Reports dropdown list. In addition, you can choose Reports from the View menu and then select the report you want from the submenu that appears.

**Table A** describes the reports that are available in both Front-Page 2000 and 2002. FrontPage 2002 also includes 13 usage reports, which are described in the article "Usage analysis comes to Front-Page" in this issue.

# **Exporting reports in FrontPage 2002**

One of the major limitations of the reporting feature in FrontPage 2000

is that there's no way, short of using a screencapture utility, to use the data outside Front-Page's Reports view. Microsoft addressed this limitation—at least to some extent—in FrontPage 2002. You still can't print a report, but you have two other options for manipulating the data.

## **Table A:** *FrontPage 2000 and 2002 reports*

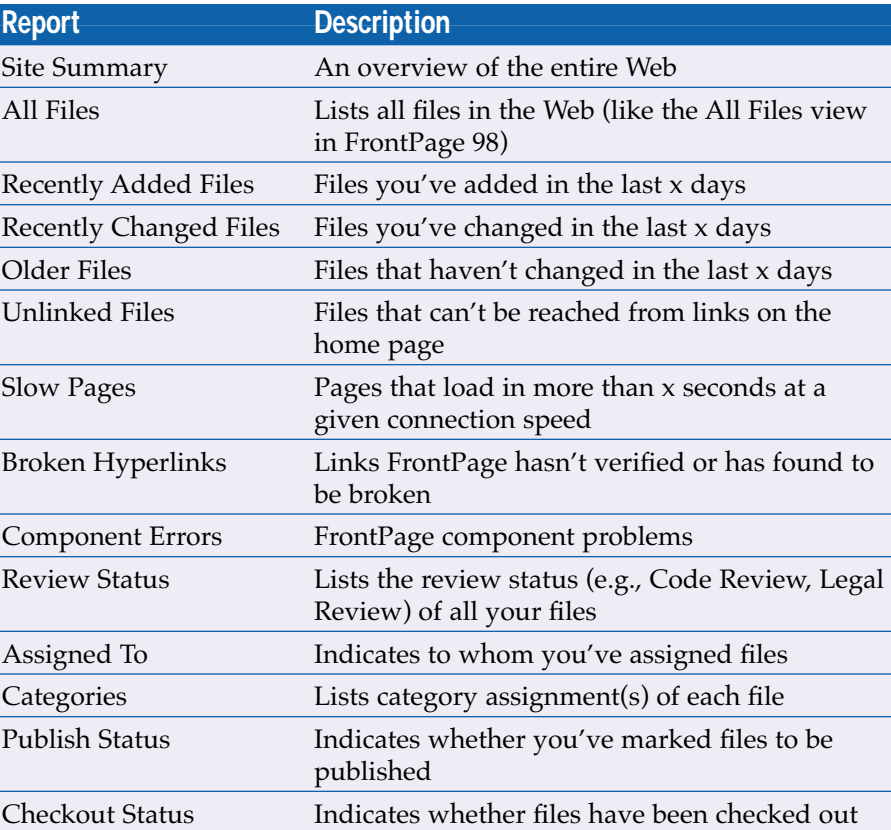

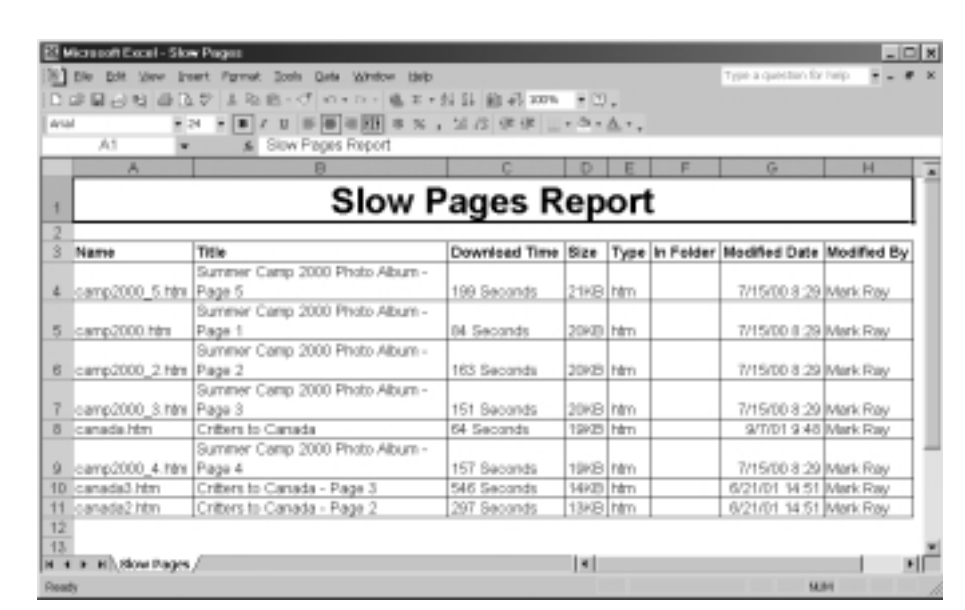

**Figure E:** *You can save almost all reports as HTML documents.*

The easiest option is to right-click on the report and choose Copy Report from the shortcut menu. This copies the report to the Windows Clipboard as an HTML table. You can then paste the data into a new HTML document (or a Word or Excel document) to format and print it.

The other option is to choose Save As from the File menu. A standard Save As dialog box appears, prompting you to save the report as an Excel HTML file, as **Figure E** shows on the previous page.

# **Changing report parameters**

We showed you earlier how to change report parameters on the fly from the Reporting menu. You can also make your changes permanent in the Options dialog box.

For example, let's say that you only develop Web pages for a corporate intranet, where 100 percent of your users have ISDN or T1 connec-

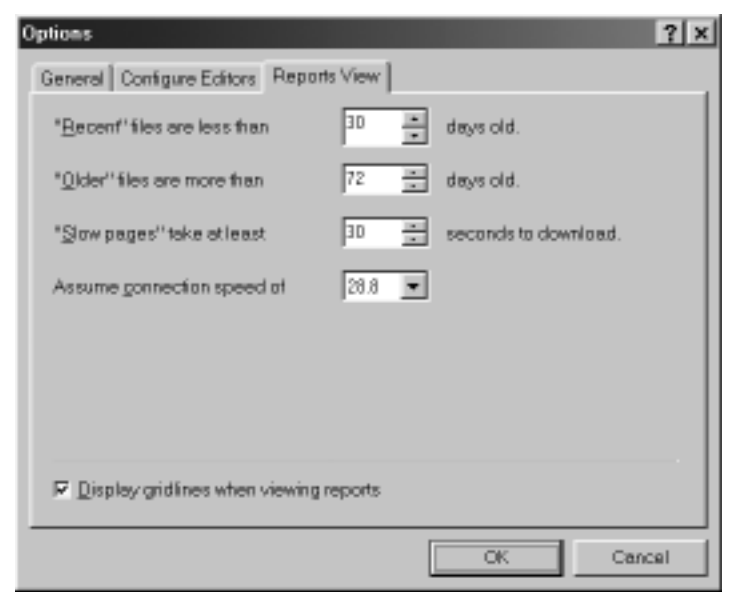

tions. In that environment the default settings of the Slow Pages parameter (30-second load time at 28.8 Kbps) don't make sense.

To change the parameter, choose Options from the Tools menu to open the Options dialog box. Then, switch to the Reports View property sheet, as shown in **Figure F**. Here, as you can see, you can change the definition of a slow page. For the intranet example, you might set the number of seconds to 10 and the connection speed to ISDN.

In this dialog box, you can also change the definitions of recent and older files. (The recent-files setting affects both the Recently Added Files and Recently Changed Files report.) You can also change two parameters related to FrontPage 2002's usage re-ports. Any changes you make in this dialog box override changes you've made via the Reporting toolbar. The settings are also preserved when you close the program.

# **Tuning up your Webs**

FrontPage's built-in reports are a great way to monitor your site for the sorts of problems users are likely to encounter. As long as you review the reports regularly—and act on your findings—you can quickly identify and correct most common Web site problems.

**Figure F:** *Change the report parameters to fit your needs. FrontPage 2002 includes additional options not shown here.*

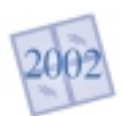

# **Usage analysis comes to FrontPage**

by Mark Ray

**Application:** Microsoft FrontPage 2002 **Operating System:** Microsoft Windows

**Before the appearance of FrontPage 2002, FrontPage users could only analyze their visitor traffic with hit counters—a notoriously unreliable technique—or with third-party** FrontPage users could only analyze their visitor traffic with hit counters—a notorisoftware such as WebTrends Log Analyzer. While some Web presence providers offer usage reports as part of their hosting packages, others do not,

and programs like WebTrends can cost hundreds of dollars. Now, however, FrontPage 2002 has added usage analysis to the array of offerings in the Reports view. While FrontPage's built-in usage reports may not be as robust as those created by dedicated log-analysis programs, they have one major advantage: they're free.

**Note:** To use FrontPage 2002's usage reports, your server must be running the FrontPage 2002 Server Extensions or SharePoint Team Services. Also, the usage reports are only available for root Webs.

# **The same yet different**

If you're familiar with FrontPage's reporting feature, you won't have much trouble working with the usage reports since they rely on a similar interface. However, you'll want to read on to learn how to enable the tracking of usage data.

If you've never used any type of log-analysis software, this article will introduce you to some of the key data that FrontPage's usage reports include. We'll begin by introducing you to the Usage Summary report, which highlights key data. Next, we'll explain what each of the other reports tracks and why the information is important. Finally, we'll show you how to modify a couple of key report parameters. As you'll discover, the information FrontPage's usage reports provides is both more accurate and more comprehensive than hit counters.

# **Flipping the switch**

Unlike FrontPage's other reports (which are discussed in the article "Analyze your Web with FrontPage reports" in this issue), the usage reports rely on data that's collected on the server. Since data collection isn't turned on by default, the first thing you must do is to turn it on.

If you're not the server administrator, you'll need to contact your Web presence provider for assistance. Make sure that the latest server extensions are installed and ask that data collection be enabled.

If you're the server administrator, you can do the job yourself by choosing Tools  $\mid$  Server  $\mid$ Administration Home to access your Web's administration page. Enter your username and password and then scroll down to the Configure Usage Analysis Settings section, where you'll find a Change Usage Analysis Settings link. Click that link, and the page shown in **Figure A** appears.

Here, you can turn on data collection and also specify how frequently—and when—the raw data should be processed. We recommend processing usage data at midnight each day; that way, you'll easily be able to analyze day-by-day traffic.

You can also register to be notified by email each time usage analysis occurs. However, if you select this option, you'll probably end up turning it off after a while since the email messages don't tell you anything more than the Address an Aerota a mulliti rom. Home | Administration | Help Microsoft SharePoint - Site Administration for "http://www.myURL.com" Change Usage Analysis Settings Use this page to configure usage analysis log file processing settings. Usage Analysis Usage processing is: # On f Off Use this section to turn usage analysis<br>log processing<br>on or off. Recurrence<br>settings Choose a time # Daly for usage 12 an 国 20 国 Time analysis log

**Figure A:** *Besides enabling data collection, you can specify when usage analysis should occur.*

|                         | [6] Microsoft FrankPage - Mip (/www.mp/JPE.com |                                                                 | $-10x$                                                                                                    |
|-------------------------|------------------------------------------------|-----------------------------------------------------------------|----------------------------------------------------------------------------------------------------|
|                         |                                                | Ele Edit View Josef Fyrmal Emily Takin Pointers Written Belly   |                                                                                                    |
|                         |                                                | D : 2 : 日입의 리니스 & 히 ! 의료 - 이 - 이 - 12 그 그 A   웹   R &   T   D _ |                                                                                                    |
|                         |                                                | w.                                                              | - 「コノヌ 日本中国 古メ 江江 伊伊 日· イ·ム·                                                                              |
| Raports #               | <b>TIMITRE</b> 等。                              |                                                                 |                                                                                                    |
|                         | $E\Box$ Theorem is  The state in $E'$ .        |                                                                 |                                                                                                    |
| Vienna                  |                                                |                                                                 |                                                                                                    |
|                         | <b>Usage Summars</b><br><b>Name</b>            | <b>Value</b>                                                    | Despitation                                                                                               |
| t it                    | <b>Current Profitance</b>                      | Presing, Agent E. 2001 12-00 API                                | Unique clota accordable interior mills this date.                                                         |
|                         | <b>Curle</b> last spriated                     | Monday, Saptember 17, 2001. 13:59 FM                            | Left fire uses presents was rarios for senie                                                              |
|                         | Total visits                                   | 4413                                                            | Hamber of pages viewed from external sources                                                              |
|                         | Total page hits                                | 4437                                                            | Hamber of firts on all pages.                                                                             |
|                         | Total Dylin, downloaded                        | <b>LEXIVOR</b>                                                  | Number of brint downloaded                                                                                |
| <b>Pokkers</b>          | Current risks                                  | 4.878<br>4,841                                                  | Norter of pages viewed from external sources for this month (Rep-OL).                                     |
|                         | Coment page Inits<br>Current bytes downloa     | 15816                                                           | Harrbar of page hits received for this month (Sep-21).<br>Hamber of britis downloaded this month (Sep-OL) |
| Q                       | Top referror                                   | Mpullees reflictual conjugues                                   | Host Fequent referrer this month (Sep-OL).                                                                |
| kaom                    | Taj referring dansing                          | www.netfactual.com                                              | Figure Enquance referring closure. Box month (tag-E2)                                                     |
|                         | Top seds brocage                               | ARGE A.C.L.                                                     | Heat thequent browser used to view this rado this month (Sep-OL).                                         |
| s                       | Top counsiling arabics                         | Windows 2000                                                    | Host frequent sperating system used by browsers this month (Sep-ED)                                       |
|                         | Top peach tacing                               |                                                                 | Host frequent search terms used to find this wab this month (Sep-OL).                                     |
| Nevigation              | TIS Lear                                       |                                                                 | FRAT FINGURY LINE To view this web this month (Sep-E1).                                                   |
| 涉                       |                                                |                                                                 |                                                                                                    |
| myperter <b>23</b> [98] |                                                |                                                                 | ◾                                                                                                    |
| For Help, press Ft.     |                                                |                                                                 | o                                                                                                    |

**Figure B:** *The Usage Summary report offers a quick overview of your site traffic.*

| Usage Summary     |
|-------------------|
| Monthly Summary   |
| Weekly Summary    |
| Daily Summary     |
| Monthly Page Hits |
| Weekly Page Hits  |
| Daily Page Hits   |
| Visiting Users    |
| Operating Systems |
| <b>Browsers</b>   |
| Referring Domains |
| Referring URLs    |
| Search Strings    |

**Figure C:** *These 13 reports let you analyze your usage data from several different perspectives.*

fact that analysis has occurred at the time you specified.

# **Analyze this**

Once data collection is turned on, you'll have to wait until log processing occurs before you can check your usage statistics. At that point, choose View | Reports | Usage | Usage Summary to get an overview of the statistics FrontPage tracks. **Figure B** on the previous page shows the Usage Summary report for a typical Web.

Like the Site Summary report discussed in the article "Analyze your Web with FrontPage reports," the Usage Summary report serves as a quick entry point to a number of other reports; about two-thirds of the items listed here are hyperlinked to reports that offer more detail.

|                |                                  | [5] Microsoft Frankflega - http://www.myl.Pli.com             |              |                                                                                                    |                         | $n \times 1$ |
|----------------|----------------------------------|---------------------------------------------------------------|--------------|----------------------------------------------------------------------------------------------------|-------------------------|--------------|
|                |                                  | Elle Bill View Steel Pipmal Sale. Table Frames Brisline Help. |              |                                                                                                    |                         |              |
|                |                                  |                                                               |              | D-2-달린의 C-광소기 X N 호선 0 - 0 - 냉그림과 별 3 호 전 년                                                                                                    |                         |              |
|                |                                  |                                                               |              | $\mathbb{R} \times \mathbb{R} \times \mathbb{$ |                         |              |
|                |                                  |                                                               |              |                                                                                                    |                         |              |
| Dagortu r      |                                  | - 星 - 乳节。                                                     |              |                                                                                                    |                         |              |
|                |                                  | ED C   insert-Feld., +   Insert.ink To., +   BY .             |              |                                                                                                    |                         |              |
| Views          | Disk Fligh Hill                  |                                                               |              |                                                                                                    |                         |              |
|                | <b>Harry</b>                     | <b>Williams</b>                                               | $=$ Type     | * Industry                                                                                                    | <b>W</b> Tatalists<br>٠ | 5/17/01      |
| a ia           | <b>Telefa # Mm Balla # Mm</b>    |                                                               | <b>Inter</b> |                                                                                                    | छ।                      | ŦΤ           |
|                | Cherda arg calendar              |                                                               | <b>MO</b>    | <b>WEIGH</b>                                                                                                    | 12                      | ü            |
|                | <b>Micherda</b> JM               | argrat/calendar.cas                                           | $0$          | argood                                                                                                    | 13                      | t            |
|                | <b>ROKA ARM</b>                  | <b>JET Home Page</b>                                          | Palaes.      | dolved                                                                                                    |                         | Ľ            |
|                | <b>College Top</b>               | daired/roages/45-5a                                           | $-$          | dole art/images                                                                                                    |                         |              |
| Folders        | di test ago                      | servanalizar                                                  | <b>AND</b>   |                                                                                                    |                         | ä            |
|                | 41.00                            | sugar landjobs/eliviscif                                      | <b>DI</b>    | sugariundicks/altriverif                                                                                                    | ō                       |              |
| 團              | <b>MT-300</b>                    | superiord)dou/mages [pg                                       |              | sugariandobs/images                                                                                                    | ö                       |              |
|                | at Linguat.                      | superintebol/aspers g/                                        |              | sugar tendotiv/argents                                                                                                    | ö                       |              |
|                | of L. Jopanie                    | sugar brobska, whose if                                       | of           | sugar land/ckv/white/f                                                                                                    | o                       |              |
|                | <b>Q</b> 1 redazar               | sugar landjobs, lasparrs                                      | <b>With</b>  | sugar landoks/aspers                                                                                                    | ō                       |              |
| $\frac{d}{dt}$ | <b>Q</b> Lineda mar              | sugarianshiphy/elvisoff I want                                |              | sugar landsdou/attributif                                                                                                    | $\frac{6}{9}$           |              |
|                | of Lahots of                     | sugariandicks/wgwm gif                                        |              | sugariundicks/argem                                                                                                    |                         |              |
| Nevigation     | if 1. shots of                   | sugar landschu/ervisch.                                       | -cif         | sugariandobs/envisor                                                                                                    | o                       |              |
|                | distantiat.                      | superinted(do) privat                                         | rc.          | sugariandobil/ private                                                                                                    | O                       |              |
| 砂              | <b>MILLING COTTACT</b>           | Barrer Adv 276/276                                            | Public.      | sugar brobskvi, whose the                                                                                                    | o                       |              |
|                | CIRED.ICHA                       | sugar landpilos/mages jpg.                                    |              | sugar lands inclinages                                                                                                    | ö                       |              |
| Aparin F.      |                                  |                                                               |              |                                                                                                    |                         |              |
|                | Mg //www.m./.IRi, cam/dataukinni |                                                               |              |                                                                                                    | O                       |              |

**Figure D:** *You can crunch as many numbers as you want with the Daily Page Hits report.*

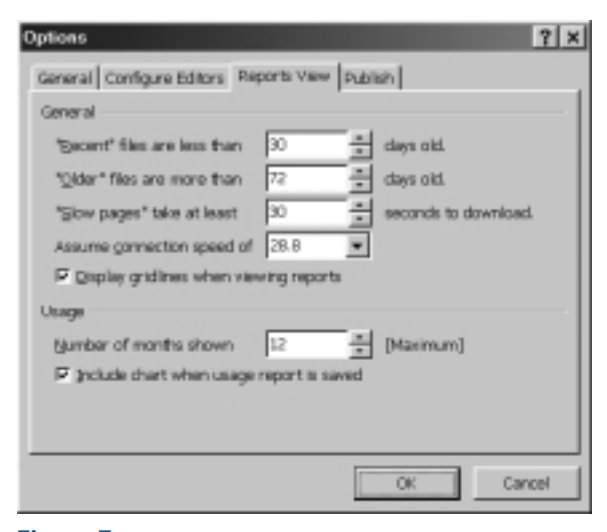

**Figure E:** *You can modify report parameters in the Options dialog box.*

So what does the Usage Summary report tell you? The information in the Description column explains each entry fairly well, but one distinction may not be immediately apparent. The first five entries—Date Of First Data through Total Bytes Downloaded—give cumulative statistics from the moment data collection was enabled; the other entries are for the current month only. (Initially, of course, this distinction will be irrelevant.)

The Usage Summary report isn't the only summary report you can access. As the submenu in **Figure C** on the previous page shows, the others are the Monthly Summary, Weekly Summary and Daily Summary reports.

Each of these reports displays the total number of visits, hits and total hits for the specified period. These terms all sound similar, and they actually give three views of the same data. So, what do they measure? Total Hits measures the number of times any file was requested. Hits measures unique file requests, ignoring multiple requests by the same user. Visits measures the number of different users who visited your site.

On the Monthly Summary report, you'll also find a Download Size column, telling you how many kilobytes worth of files were downloaded from the site each month. The other summary reports include a Percentage Of Hits column, which can help you determine when your site's getting the most traffic.

# **Reports galore**

You can go far beyond just the summary reports to zero in on specific data. As **Figure C** shows, the remaining usage reports are divided into three groups: hit reports, visitor reports and referrer reports.

The three hit reports present the raw data that supports the Monthly, Weekly and Daily Summary reports discussed in the previous section. You can see not only the total number of hits each file on your site received, but also the number of hits received every day, week or month, as shown in **Figure D**. You'll need to scroll to see all the data, and you may want to sort or filter the data—as discussed in the article "Analyze your Web with FrontPage reports"—to focus on just the information you're interested in.

Next comes a group of reports that tell you a little about the people visiting your site. The Visiting Users report lists users who have logged on to your site (assuming it's password-protected); anonymous users fall into the All Others category. The Operating Systems and Browsers reports are self-explanatory; they can be quite use-

ful if your site includes features that only certain browsers or operating systems support.

Finally, the referrer reports tell you how people found your site. The Referring Domains report lists all the domains that have referred users to your site, either through searches or actual hyperlinks. The Referring URLs report lists the actual pages from which users came to your site. (When users arrive at the site by typing the URL directly into the browser, no referrer appears in these reports.) The last report, Search Strings, lists the search text that led people to your site.

# **Changing report parameters**

As with the other FrontPage reports, you can modify a couple of usage-report settings in the Options dialog box. To access this dialog box, choose Options from the Tools menu and then switch to the Reports View property sheet, as **Figure E** shows.

The first option lets you specify how many months' worth of data should be included when FrontPage calculates usage reports. The second lets you include a chart as part of each report that you save.

## **Data mining**

FrontPage's built-in usage reports provide a wealth of data about who's visiting your site and which pages they're accessing. Coupled with the integrated charting feature, which we'll discuss in a future article, you can use the reports to gain important insights into your site usage and make any tweaks you deem necessary.

# **Using default pages to point site visitors in the right direction**

by Mark Ray

**Application:** Microsoft FrontPage 98/2000/2002 **Operating System:** Microsoft Windows

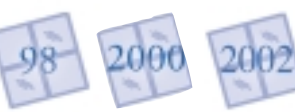

our FrontPage Web may contain dozens, hundreds or even thousands of individual HTML pages, but one of those pages—the default page—is by far the most important. That's because it's the page that the Web server will display if a user types your URL without a specific page name attached. For example, if your home page is *www.myURL .com/index.htm*, users could simply type *www .myURL.com* to access it. In this article, we'll explore some important aspects of defining and using default pages.

## **What's in a name?**

This article will give you a good introduction to naming default pages. We'll tell you which names are most commonly used on which server types and how to change your default page's name if it doesn't match your server's settings.

If you're an experienced Web developer, you may be familiar with these concepts. However, we'll also show you how to use default pages and redirects to protect your directories from prying eyes.

# **Naming conventions**

When it's deciding which page to display by default, the Web server goes through a predetermined list. If it finds a page from that list—index.htm, for example—it displays it; otherwise, it displays a list of the files in the site's root directory. The same concept applies to the directories within your site. If a user types *www.myURL.com/images/*, for example, he'll see a list of the files in that directory—unless the server finds a default page there.

Each Web server is configured to look for certain default pages. In general, a Windows server first looks for Default.htm; if it can't find that page, it then looks for Default.html, Default.asp, etc. A UNIX server, on the other hand, first looks for index.htm or index.html. (Keep in mind that names in UNIX are case-sensitive; index.htm isn't the same as Index.htm.)

At the same time, your local FrontPage Web has a single page that's designated as the home page. In FrontPage 2000 and 2002, you can tell which page is the home page by viewing the site's structure in Navigation view; the page's icon includes a small house logo, as shown in **Figure A**. In FrontPage 98, the home page is the page whose icon appears at the top of the directory tree in Navigation view.

So what happens if your home page is named index.htm and the Web server is looking for Default.htm? If the server has the FrontPage Server Extensions installed, you don't need to worry. When you publish the Web, FrontPage changes the home page's name as needed to match the first name on your server's list of default page names; it also fixes any hyperlinks

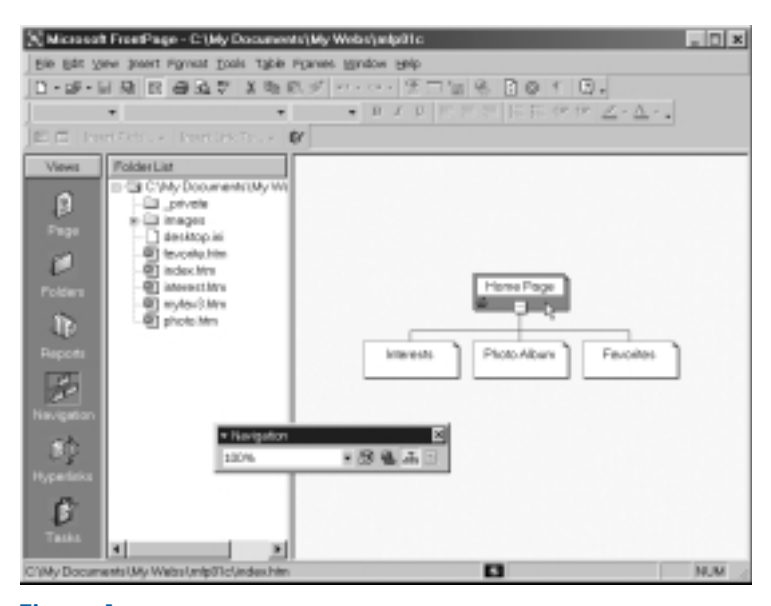

**Figure A:** *FrontPage 2000 and 2002 indicate the home page with a special icon.*

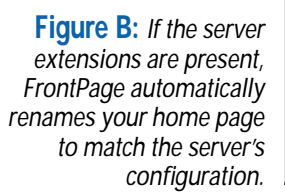

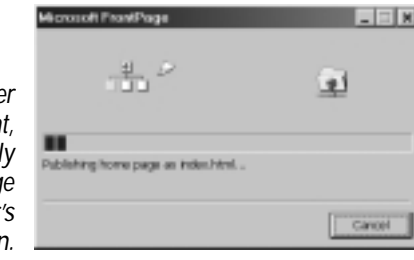

Are you cure you want to nevame "index htm", the<br>herms page of your web site? W .<br>You are ninaning the hane page for your wild site. This<br>could cause broken links, broken link bers and errors whe **Figure C:** *FrontPage warns you when you* Don't show me again *try to rename the* Mt. 306 *home page.*

to the page. (This only affects the files on the server, not files on your hard drive.) You may not even notice that this is happening, although the message shown in **Figure B** appears briefly during the publishing process.

If your Web server doesn't have the extensions installed, you'll need to check with your Web presence provider and find out what you should name your default page. If you're using the wrong name, you'll need to change the page's name in FrontPage.

To do so, right-click on the page in Folders view and choose Rename from the shortcut menu. Depending on your site and your version of FrontPage, several dialog boxes may appear. The first (which only appears in FrontPage 2002) warns you that you're renaming your home page, as shown in **Figure C**; click Yes. If you're changing the page's file extension, another dialog box warns you that doing so may make the file unusable. Click Yes here as well. Finally, you may be asked if you want to update any hyperlinks to the page; again, click Yes.

# **Directory assistance**

Default pages do more than just get users into your Web site. They also keep users out of parts of your site they shouldn't view.

Let's assume, for example, that your Web includes the standard images directory. Depending on your server's configuration, a user typing *www.myURL.com/images/* in the browser could end up viewing a directory listing like the one in **Figure D**. At best, such a listing can confuse site visitors; at worst, it can allow them to poke around parts of your site they shouldn't see.

Fortunately, the solution is simple: Just add a default page to each directory in your Web. Each page should have the same name as your Web's home page.

In some cases, you may want these default pages to contain actual content. In other cases, however, you'll simply want to redirect users to another page. In the latter case, open the directory's default page in FrontPage's HTML mode and add the following code just before the </head> tag:

## <meta http-equiv="refresh" content="0; URL=../index.html">

This meta tag tells the browser to load the page index.html, which is located in the parent directory of the current directory. The redirect happens in zero seconds, so the transition is virtually seamless.

If you aren't comfortable specifying the rela-

tive URL of the page to which users should be redirected, you can instead specify an absolute URL: **http://www.myURL.com/index.html**, for example.

## **Home sweet home page**

When the Web was new, most users carefully typed in every URL exactly as presented, such as *http://www.myURL.com/index.html*. These days, however, they're likely to type *myURL.com* and expect the correct page to appear. That's why it's more important now than ever to specify the correct default page in your Web—and in all the directories within your Web.

> **Figure D:** *If no default page appears in a directory, users may well see a listing like this.*

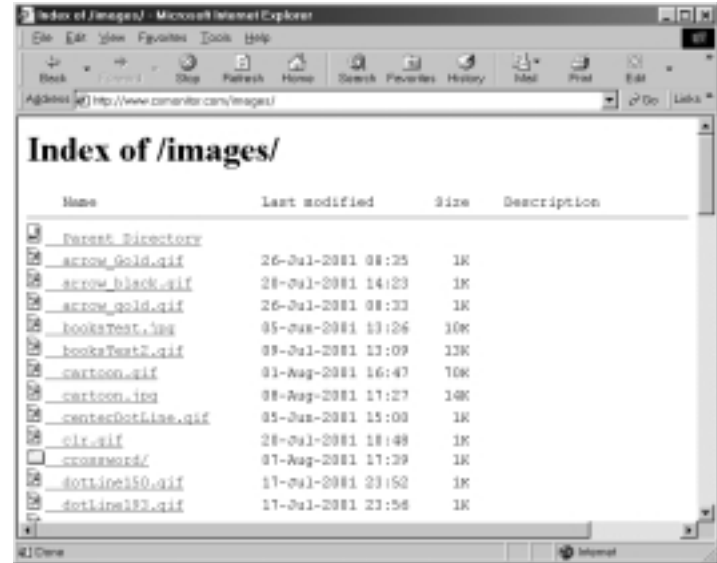

# **Creating an invisible hit counter in FrontPage**

by Mark Ray

**Application:** Microsoft FrontPage 98/2000/2002 **Operating System:** Microsoft Windows

I in the parlance of the moment, hit counters<br>are so yesterday. While it was once popular<br>to trumpet your site's popularity (or lack<br>thereof) on your home page, many people now n the parlance of the moment, hit counters are *so* yesterday. While it was once popular to trumpet your site's popularity (or lack consider hit counters to be a hallmark of amateur Web-site design, much like blinking "Under Construction" images.

That's not to say that hit counters are completely useless, however. In fact, by making your hit counters invisible, you can silently gather hit data while keeping your pages free of visual clutter. We'll show you how in this article.

# **Counter-intuitive**

If you're familiar with the Hit Counter component, you can still read through this article to learn how to substitute invisible digits for the digits FrontPage ordinarily uses. If you've never used hit counters before, we'll give you a quick introduction.

We'll begin by explaining how FrontPage uses counter images and where it stores counter data. Then, we'll show you how to specify a custom—and invisible—counter image. Finally,

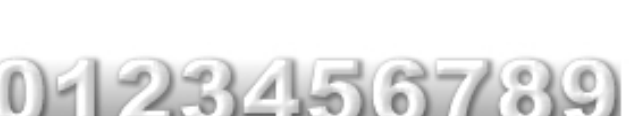

**Figure A:** *FrontPage uses images like this to display hit data.*

we'll explain how to check the counter results from within FrontPage.

# **Getting started**

While you might think it takes 10 separate digit images to create a hit counter, FrontPage actually uses a single image like the one shown in **Figure A**. The program slices this image into 10 equal pieces on the fly, using the first slice for 0, the second slice for 1, etc. To implement our technique, we'll use a transparent GIF image that has a height and a width of just one pixel instead of an image like the one shown in the figure. FrontPage will still slice and display this image, but site visitors won't notice it.

You can create a transparent one-pixel-square GIF image in your favorite image-editing program, or you can simply download blank.gif from our FTP site at **ftp.elementkjournals.com /mfp/blank.gif**. Once you've downloaded the image, import it into your Web's images folder.

Next, you must add a hit counter to your page and access the Hit Counter Properties dialog box, shown in **Figure B**. Doing so requires slightly different steps depending on your version of FrontPage. In FrontPage 98 Editor, choose Insert | FrontPage Component; in the dialog box that appears, double-click Hit Counter. In Front-Page 2000, choose Insert | Component | Hit Counter. In FrontPage 2002, choose Insert | Web Component; in the dialog box that appears, select Hit Counter and click Finish.

At this point, the Hit Counter Properties dialog box appears. Notice that you have five counter styles to choose from—as well as the

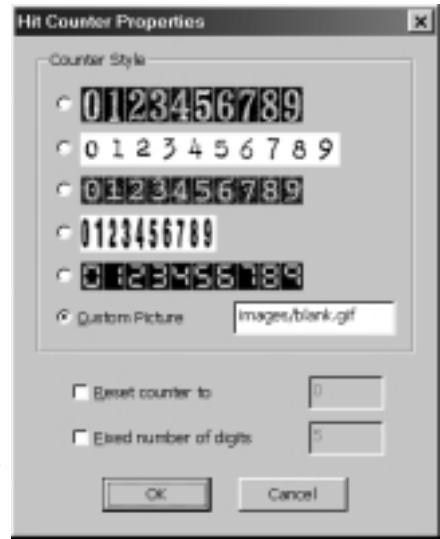

**Figure B:** *Specify blank.gif as the source for your counter digits.*

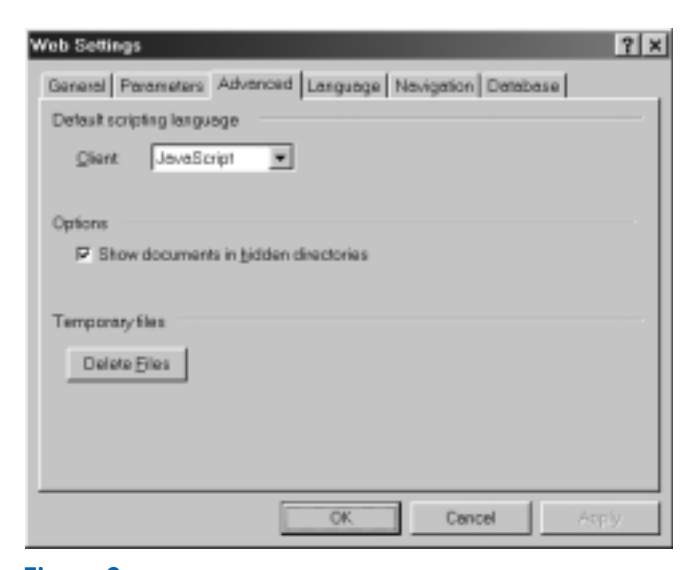

**Figure C:** *To check your counter, you must be able to view hidden files and folders.*

option to specify a custom picture. It's that last option that we'll use to create our invisible counter.

Enable the Custom Picture radio button and type *images/blank.gif* in the text box. Click OK to close the dialog box and publish the Web to a live server.

**Note:** If your image has a different name or is stored in a different folder, you'll need to modify this relative URL. Always specify the image's location relative to the Web's root directory—not to the directory in which the current page is located. For example, if blank.gif is stored in the images directory and you've added a hit counter to www.myURL .com/pages/index.htm, you'd still enter images/blank.gif in the Hit Counter Properties dialog box.

In Normal mode, you'll see a [Hit Counter] placeholder, but this placeholder won't appear when you view the page in the browser. Instead, FrontPage will generate a hit counter, which will of course be invisible, using blank.gif.

# **Hidden in plain sight**

Now, you may be wondering how you can check your new hit counter's value. After all, if the counter is invisible to your site visitors, it's also invisible to you! The trick here is to check the file where FrontPage stores your counter's current value—and to do that you must make this hidden file visible.

Choose Web Settings from the Tools menu and switch to the Advanced property sheet, shown in **Figure C**. Depending on your version of FrontPage, you'll see a check box labeled Show Documents In Hidden Directories or Show Hidden Files And Folders. Enable this check box and click OK.

Now, in Folders view, open the \_private folder. There, you'll find a file named *index.htm.*cnf, where *index.htm* is the name of the page that contains the hit counter. (If the page that contains the counter is stored within a subfolder of your Web, you'll find a corresponding subfolder in the \_private folder; open it to find the counter file.) Right-click on this file and choose Open With. In the Open With Editor dialog box that appears, double-click on notepad.exe. The counter file opens in Notepad, as shown in **Figure D**, allowing you to check your counter's current value.

# **The FrontPage hit parade**

While not as valuable as the usage analysis reports that FrontPage 2002 introduces, hit counters are still a useful way to get a quick sense of the number of users who are visiting a specific page. By making your hit counters invisible, as we've described in this article, you can continue tracking hits without displaying a hit counter on your pages.

**Figure D:** *View the configuration file in Notepad to see your current hit total.*

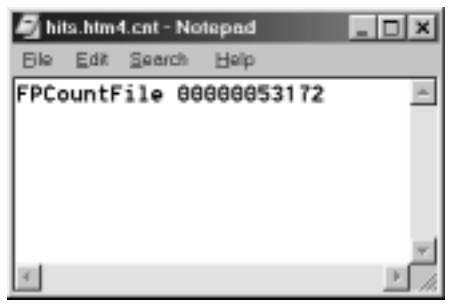

# **Customize your FrontPage 98 site's look with a custom theme**

by Mark Ray

**Application:** Microsoft FrontPage 98 **Operating System:** Microsoft Windows

When it released FrontPage 2000, Microsoft added the ability to edit themes within the program. What many FrontPage 98 users didn't realize—and Microsoft added the ability to edit themes within the program. What perhaps still don't—is that you can also edit that version's themes. All you have to do is install a program called Theme Designer, which is found on your FrontPage 98 CD-ROM.

To install the program, insert the CD-ROM and locate the program tdsetup.exe. It will be in the *D:*\SDK\Themes\Designer directory, where *D:* is your CD-ROM drive. Launch this program and confirm that you want to install the Microsoft FrontPage Theme Designer. Installation takes just a moment. The next time you launch FrontPage Explorer, you'll find a Show Theme Designer command on the Tools menu.

Choose this command to launch the Theme Designer, shown in **Figure A**. The program shows a sample of whichever theme you select, much like the Choose Theme dialog box does.

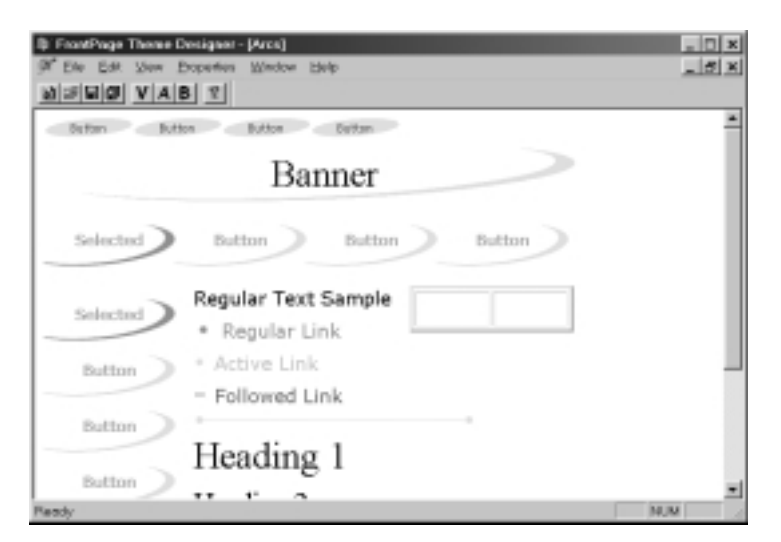

**Figure A:** *The separate FrontPage Theme Designer lets you edit FrontPage 98 themes.*

Double-click on whichever element you want to change, and adjust the settings in the dialog box that appears.  $\frac{1}{2}$ 

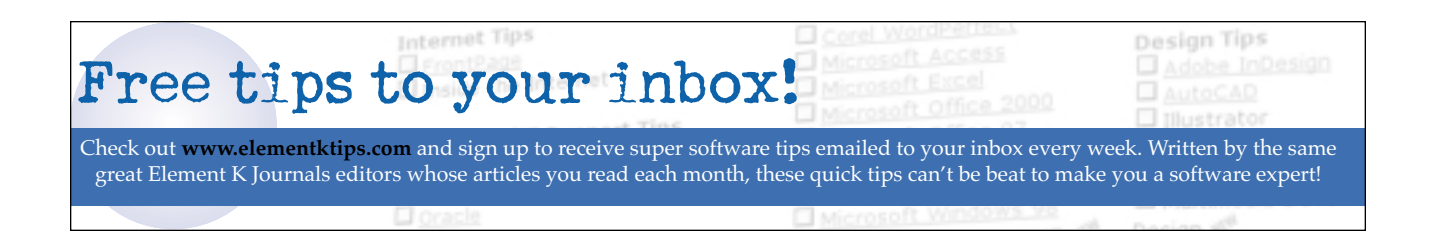

# *Letters* **Features that require server extensions**

### by Mark Ray

**Application:** Microsoft FrontPage 98/2000/2002 **Operating System:** Microsoft Windows

I *use the new Photo Gallery component in my Web. 've just upgraded to FrontPage 2002 and want to Unfortunately, my hosting company uses nothing but UNIX servers; since the SharePoint extensions only run on Windows 2000, their tech support people say I can't use the Photo Gallery component. Is that correct?*

*Austin Steinholder*

Actually, they are wrong on two counts. First (and most pertinent to your question), the Photo Gallery component doesn't require any form of server extensions. In fact, it will even work on a disk-based Web.

**Note:** For an introduction to the Photo Gallery component, see the article "Build a flashy online photo album in a flash" in the November 2001 issue of *Inside Microsoft FrontPage*.

Second, like many people, your tech support folks are confusing the FrontPage Server Extensions with SharePoint Team Services. SharePoint Team Services—which does run exclusively under Windows 2000—is only required if you're creating a team Web or using such SharePoint features as discussion boards, document libraries and surveys. The FrontPage Server Extensions, on the other hand, are required for such features as hit counters, usage analysis re-ports and search forms.

To make things more complicated, Microsoft releases a new version of the FrontPage Server Extensions with each new version of FrontPage.

If your hosting company is still running the 2000 version of the extensions, you won't be able to use new FrontPage 2002 features like custom link bars, although you'll still be able to use hit counters and other older features.

**Note:** For more information about Share-Point, see the article "Introducing SharePoint Team Services" in the August 2001 issue of *Inside Microsoft FrontPage*.

So how can you tell which features require which set of extensions? The Microsoft Knowledge Base includes several helpful articles on the subject:

FrontPage 2002 **http://support.microsoft.com/support/kb /artcles/Q281/5/32.asp**

FrontPage 2000 **http://support.microsoft.com/support/kb /articles/Q232/5/24.asp**

FrontPage 98 **http://support.microsoft.com/support/kb /articles/q194/0/51.asp**

If you're specifically interested in FrontPage 2002, you might also want to review the article at **http://support.microsoft.com/support/kb /articles/Q281/5/95.asp**. It describes each of the new features in the latest version of FrontPage and also specifies whether each requires an extended server.

# **Distinguishing between paragraph and line breaks**

**Application:** Microsoft FrontPage 98/2000/2002 **Operating System:** Microsoft Windows

W*hen I'm typing in FrontPage and press the [Enter] key, the program adds an extra space between my paragraphs. I read on the Web that you can press [Shift][Enter] instead to get rid of that space,*

*but when I do that, I have trouble with paragraph alignment. Why is that, and what can I do about it?*

*William Lord*

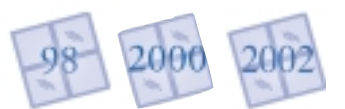

To understand what's going on here, it's helpful to turn on paragraph marks in FrontPage. You can do this by clicking the Show All button  $(\blacksquare)$  on the Standard toolbar. (The button is called Show/Hide  $\P$  in FrontPage 98.)

A section of text preceded by a paragraph mark (¶) can have its own formatting, but a section of text preceded by a line-break mark  $(\blacksquare)$ adopts the formatting of the previous paragraph. If you want one paragraph to be right-aligned, for example, and the next to be centered, you must press [Enter]—not [Shift][Enter]—between the paragraphs.

As you've discovered, doing so adds extra space between the paragraphs, which may not be desirable. To get rid of this space in FrontPage 2000 or 2002, select both paragraphs and choose Paragraph from the Format menu. In the Paragraph dialog box that appears, shown in **Figure A**, enter *0* in the Before and After text boxes in the Spacing section. Click OK to continue.

The procedure is a little trickier in FrontPage 98. Select the paragraphs as before and choose Paragraph from the Format menu. In the Paragraph Properties dialog box that appears, click Style to access the Style dialog box. Then, switch to the Alignment properties sheet. Enter *0* in the Top and Bottom text boxes in the Margins section and click OK twice.

If you're using FrontPage 2002, your pages may include line breaks disguised as paragraph marks. How could that be? When you paste text from another program into FrontPage, a smart tag appears, as **Figure B** shows. If you choose the Keep Text Only option, FrontPage converts all the paragraph marks in the text to double line breaks. The visual effect is the same—paragraphs separated by an extra space—but it's impossible to format the paragraphs independently. Fortunately, it's relatively easy to go back and replace the line breaks with paragraph marks.  $\ast$ 

# *Inside Microsoft FrontPage* **2001 index**

This index is arranged by month and lists all articles covered in *Inside Microsoft FrontPage* during 2001. Element K Journals provides this index to make the issues you received in 2001 more useful as a problem-solving resource and to help you locate articles of interest in issues missing from your collection. You can order back issues by calling Customer Relations at (800) 223-8720.

### **January**

Opening your FrontPage images for quick editing Working with FrontPage's Hyperlinks view Linking to style sheets in FrontPage Using images as form buttons Bringing form fields into focus Tracking down missing images Working around a form validation bug DHTML animations and include pages

### **February**

Creating image maps in FrontPage Solving FrontPage crashes Add an auto-tab feature to your forms Creating maps for your FrontPage Webs Pick up design tips from other Web sites

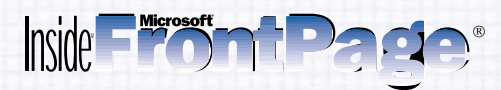

*Inside Microsoft FrontPage* (ISSN 1097-5276) is published monthly by Element K Journals, a division of Element K Press, 2165 Bri-Hen TL Rd. Ste. 3, Rochester, N.Y., 14623.

### **Customer Relations**

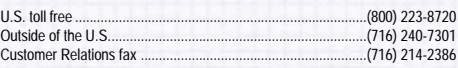

For subscriptions, fulfillment questions, and requests for group subscriptions, address your letters to

Element K Journals Customer Relations 2165 Bri-Hen TL Rd. Ste. 3 Rochester, NY 14623

Or contact Customer Relations via Internet email at journals@element-k.com.

#### **Editorial**

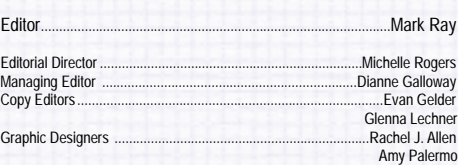

You may address tips, special requests, and other correspondence to

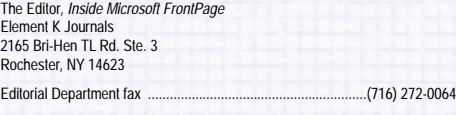

Or contact us via Internet email at frontpage@elementkjournals.com.

Sorry, but due to the volume of mail we receive, we can't always promise a reply, although we do read every letter.

### **Element K Journals**

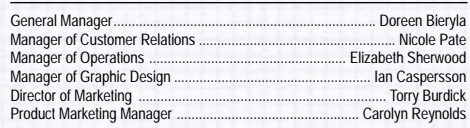

#### **Postmaster**

Periodicals postage paid in Rochester, N.Y., and additional mailing offices.

Postmaster: Send address changes to *Inside Microsoft FrontPage* P.O. Box 92880 Rochester, NY 14692

### **Copyright**

© 2001 Element K Journals, a division of Element K Press LLC ("Element K"). Element K and the Element K logo are trademarks of Element K LLC. This work is an independently produced publication of Element K Journals, the content of which is the property of Element K or its affiliates or third-party licensors and which is protected by copyright law in the U.S. and elsewhere. The right to copy and publish the Content is reserved, even for Content made available for free such as sample articles, tips and graphics, none of which may be copied in whole or in part or further distributed in any form or medium without the express written permission of Element K. Questions or requests for permission to copy or republish any content may be directed to contentreuse@elementk.com.

Microsoft, Windows, FrontPage, Microsoft Personal Web Server and Image Composer are registered trademarks of Microsoft Corporation. All other product names or services identified throughout this journal are trademarks or registered trademarks of their respective companies.

Printed in the U.S.A.

#### **Price**

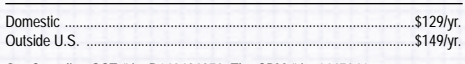

Our Canadian GST # is: R140496270. The CPM # is: 1447041. The QST # is 1018491239.

#### **Back Issues**

To order a back issue, call Customer Relations at (800) 223-8720. You can pay with MasterCard, VISA, Discover or American Express.

**Element K Journals publishes a full range of journals designed to help you work more efficiently with your software.To see a list of our products, visit our Web site at www.elementkjournals.com.**

# PERIODICALS MAIL

# **Coming up…**

- Turbocharged link checking
- Automatically formatting your tables
- Spell checking made easy

**Please include account number from label with any correspondence.**

Special ways to paste text into FrontPage Automatically generating thumbnail pages

## **March**

A FrontPage 10 preview Editing without a net A FrontPage password limitation Adding newsfeeds to your Web site Preview your pages in a browser Animate anything in PhotoDraw 2 Matching colors in FrontPage

# **April**

Designing your pages for multiple screen resolutions A quick ASP password-protection system Controlling tab order in Front-Page forms Web animations in a flash Validating your HTML What's your type? Using editing tools with background images The missing Export command Dealing with double-listed Front-Page files

# **May**

Turn your dropdown menus into navigational aids Subwebs in FrontPage Removing orphan files HTML mode shortcuts Round-tripping between FrontPage 2000 and PhotoDraw 2000 Creating Outlook signatures in FrontPage Publishing via FTP

# **June**

Pre-filling form fields Saving your FrontPage Web to a CD Understanding absolute and relative URLs Publishing and subweb conversion

Deleting a FrontPage Web Promote your site through spamfree email Adding features to FrontPage with VBA Adding pop-up labels to image maps

## **July**

FrontPage's multilingual features Drawing tables in FrontPage Solving capitalization problems in FrontPage Installing and activating Front-Page 2002 Tuning your Webs for improved performance Hiding folders in plain sight Saving FrontPage documents to a new folder

## **August**

Displaying random images in FrontPage Tweaking your hyperlinks' appearance A simple way to shrink image size Introducing SharePoint Team Services Understanding frame targets Change two frames with one click Improving on scheduled pictures Correctly placing imported files

# **September**

eCommerce comes to FrontPage Connecting the dots in eCommerce Controlling the length of form input Secret FrontPage keyboard shortcuts Background images made easy Opening pages in a separate window Creating email newsletters in FrontPage

# **October**

Gain a better understanding of navigation bars Conquering unexpected image behavior in FrontPage

Supercharge your forms with JavaScript Effectively bringing Excel spreadsheets into FrontPage Adobe brings image tools to the Web Deleting toolbar buttons Adding ScreenTips to hyperlinks Peeking at PNG format

## **November**

- Build a flashy online photo album in a flash Add hyperlinks to your Photo Gallery captions J-Bots: JavaScript for the rest of us Which navigation buttons are which? Using bleeding images to enhance page design Improving image loading in the Picture Properties dialog box Removing spurious text from a FrontPage form
- Controlling page-display windows

# **December**

Using folder lists and page tabs to navigate in FrontPage Analyze your Web with FrontPage reports Usage analysis comes to FrontPage Using default pages to point site visitors in the right direction Creating an invisible hit counter in FrontPage Customize your FrontPage 98 site's look with a custom theme Online help goes online Features that require server extensions Distinguishing between paragraph and line breaks *Inside Microsoft FrontPage* 2001 index  $\frac{1}{2}$